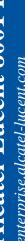

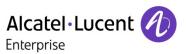

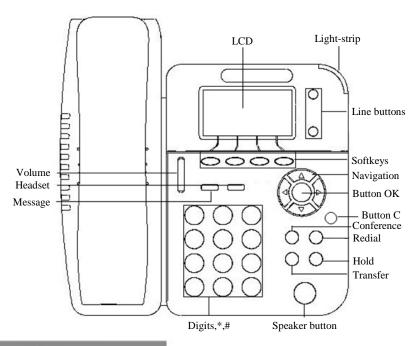

## **LEDs**

#### Table 1 Light-strip

| LED Status    | Description                             |  |
|---------------|-----------------------------------------|--|
| Red, flashing | There is an incoming call or be Hold.   |  |
| Red, steady   | Hook-off. or enter a usual conversation |  |

#### Table 2 Line Buttons

| LED Status      | Description                  |  |
|-----------------|------------------------------|--|
| Green, steady   | Talking with someone         |  |
| Red, flashing   | Someone was calling the line |  |
| Green, flashing | The line was on hold         |  |
| Dark            | Accounts was idle            |  |

#### Table 3 Others in REDs

| Buttons                |                                        | Description |
|------------------------|----------------------------------------|-------------|
| Headset, Mute, Speaker | The corresponding function is enabled. |             |

### List

| Name               | Amount |
|--------------------|--------|
| IP Phone           | 1      |
| Handset            | 1      |
| Net Work Cable     | 1      |
| Quickly User Guide | 1      |
| Holder             | 1      |

### **Mounting Bracket**

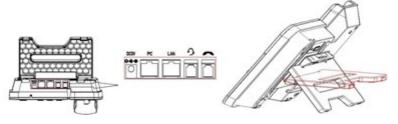

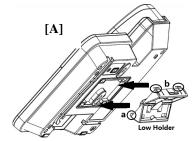

[A]: For the Holder fixed, you can follow the picture to do it. First, you need to fixed the Low Holder, the steps is from "a" to "b".

[B]&[C]: Two angle can be arbitrary switching, you can select one of angle you feel comfortable. The fixed steps looks like picture [A].

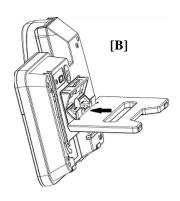

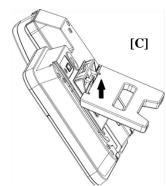

# Network Settings

Steps: Press the menu button on the phone MENU => System Settings => Advanced Settings =>Enter Advanced Password (Empty by default) by pressing **OK** => **Network** => click **OK** 

Type has the following options: STATIC, PPPoE, DHCP

Choose STATIC press Navigation key - to the next, see the IP address settings, the IP and gateway settings and other related network information, including "." Use the key "\*" entry.

Select **PPPoE** username and password to register.

Select **DHCP** needn't to setting IP.

NOTE: When you change the mode with NetWork, it need to be reboot.

#### Registered account

On the phone, press MENU button => SystemSettings => AdvancedSettings => type Advanced password (it is idle by default) and press OK button=> SIP => AccountsSIP => Account1, and then set the main parameter as follow:

**EnableAccount:** Select Enable AccountMode: VOIPAccount:

Type your SIP account

AuthenUser: The authentication with the account

**UserPwd:** Type your SIP password

**SIP1:** Type the IP address of your SIP server (you can type "." by "\*" button, you must confirm the connection between the phone and SIP server), And then select Submit changes, and press OK button to submit the changes.

## Placing a Call

You can pick up the handset or press **Headset/Speaker** button to place a call.

- Dial directly: Dial number directly, then press # button or Send soft-key (it will call from the first available line);
- Redial: Press Redial button/soft-key to dial the latest number;
- Dial from Call history: Press Menu button, select "Callhistory" and select one of "Missedcalls", "Receivedcalls" and "Dialednumbers" lists to dial by pressing **Dial** soft-key.

You can open Call history in standby status of phone by pressing corresponding Navigation-buttons, for example , Left button : "ReceivedCalls" list; Right button: "DialedNumbers" list; Down button: "MissedCalls" list . UP button :" tonevolume" ;"OK" button to confirm the key; next to the "C" key for the Cancel button.

\*This document introduces normal function operation of IP phones only. For details (operation and configuration), refer to User Manual. And set details on the web page of phone. In the browser, input the IP phone's address and the phone's user name and password (default is root), and then login into the IP phone's web configuration interface.

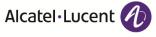

Alcatel-Lucent Shanghai Bell Enterprise Communications Co.,Ltd. 6/F,No.12 Building UDO, No.401 ChuanQiao Road, Pudong New Area, Shanghai, China

PostCode: 201206

Related Documentation - Other languages for these Safety and Regulatory Instructions and User Documentation are available at the following Web site: http://enterprise.alcatel-lucent.com?product=All&page=Directory. Alcatel-Lucent copyright © 2014 - 8AL90897USAAed01